# **AIARC MEMBER WEB PORTAL LOGIN GUIDE**

*[AIARC Member Web Portal](http://aiarc.madwolf.com/LinkClick.aspx?link=https%3a%2f%2fbenefits.aiarc.org%2f&tabid=56&portalid=0&mid=488) enables Center employees to view and print their monthly paystubs and insurance coverage information. To create your online account, please follow the Registration Login instructions below.*

# **I. AIARC Login Page to Create Account**

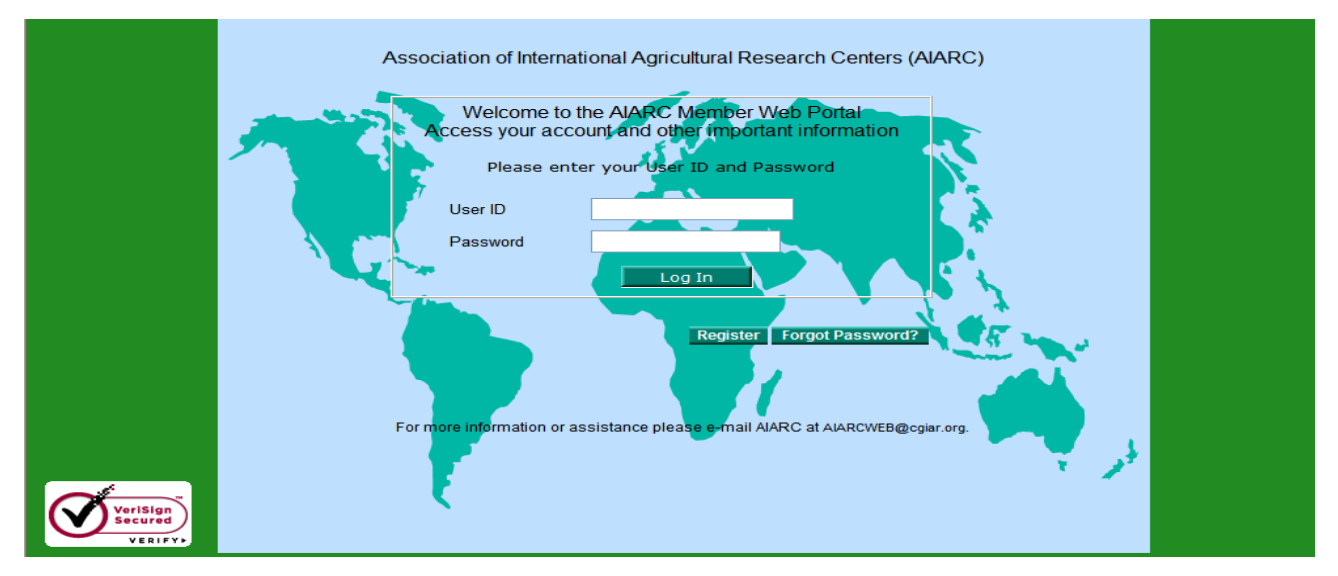

Go to the AIARC Member Web Portal at [https://benefits.aiarc.org.](https://benefits.aiarc.org/) So you don't have to remember this address in the future, you may want to add it to your favorites in your browser!

If you are a first-time user, please click on the "Register" button to create your online account.

If you experience any problems or have any questions, please send an email to [AIARCWEB@aiarc.org.](mailto:AIARCWEB@aiarc.org) You will receive a response during regular business hours in the United States of America (9 am to 5 pm Eastern Standard Time [New York]).

## **I. Registration Page #1 – Personal Details**

To register for your account, you will need to know your Pension/AIARC Employee ID number or your Cigna Medical Insurance ID number. Your AIARC coordinator will provide you with your 6-digit Pension/AIARC Employee ID number. For the Pension/(AIARC) Employee ID, make sure you enter all digits, including any preceding zeroes.

If you have medical insurance through IARC, your Medical Insurance ID number can be found on your Cigna Medical Insurance Card. For the Insurance ID number, enter only the last 5 digits – 217 has already been entered for you – see example below.

*It is very important that this information is entered exactly as the information that you entered in your original enrollment forms.* 

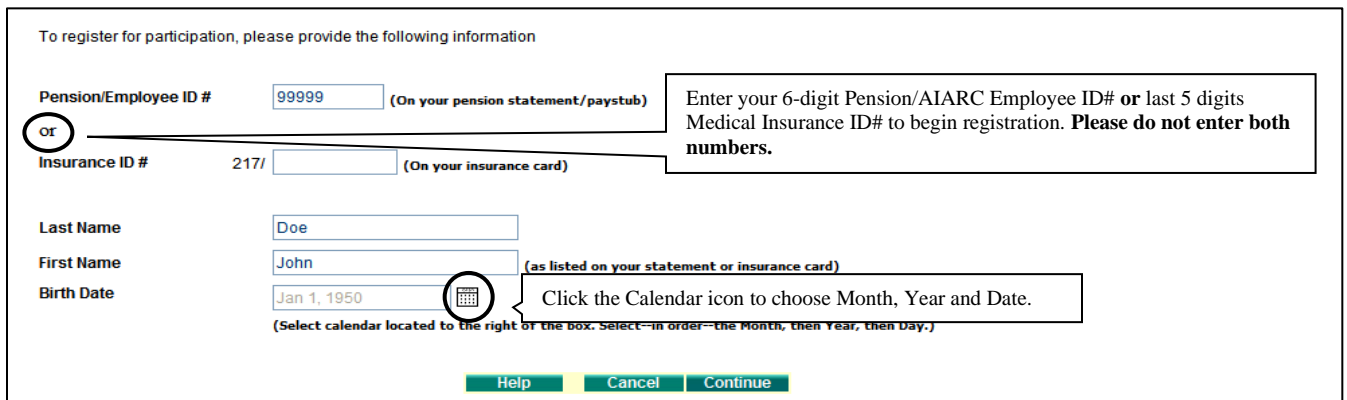

#### **I. Registration Page #2 – Dependent or Beneficiary**

You will need to know the first name and date of birth of a beneficiary, dependent or emergency contact person that you listed on the forms submitted to AIARC. Please note that if a person has a compound first name, such as "Maria Grace", our system may only recognize "Maria" as the first name.

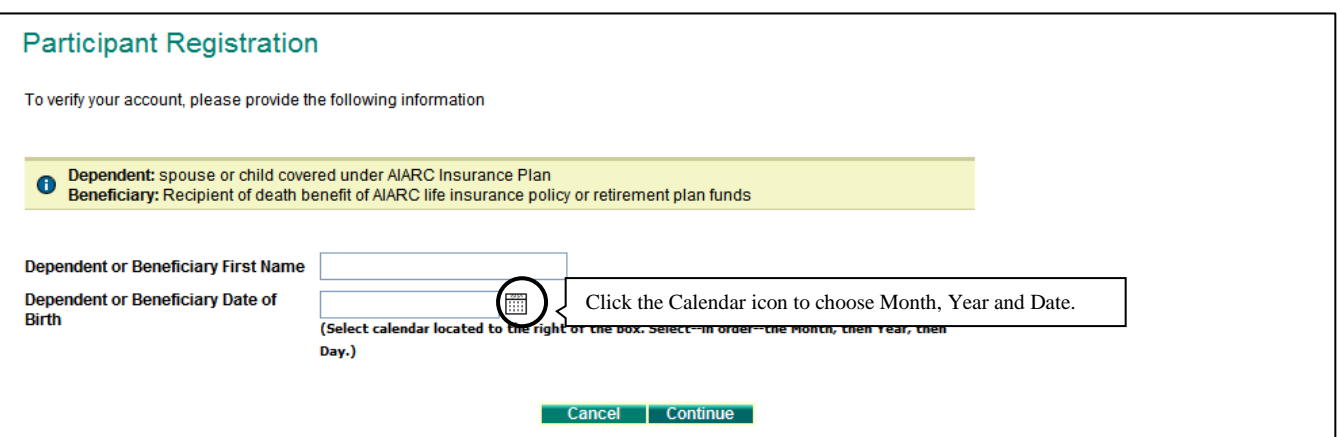

#### **I. Registration Page #3 – Security Questions**

You must enter a personal confidential email address on this screen to receive your **temporary password**. To prevent unauthorized access to your account, make sure you provide answers to your chosen security questions. These answers will assist AIARC in verifying your identity should you forget your password.

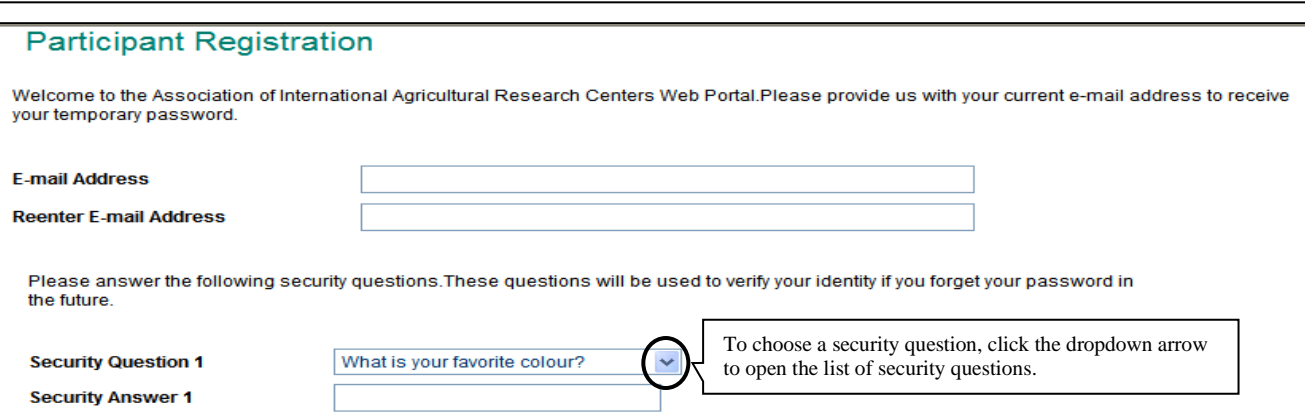

#### **II. Confirmation Email from AIARC with Your Temporary Password (PIN)**

Upon successful registration, you will receive a confirmation email (as shown in the screenshot below) from **AIARCWEB@aiarc.org** with your account's temporary password. You should receive this email within 24 hours of registration. If you do not receive a confirmation email within 24 hours, check your junk box or send an email to [AIARCWEB@aiarc.org.](mailto:AIARCWEB@aiarc.org)

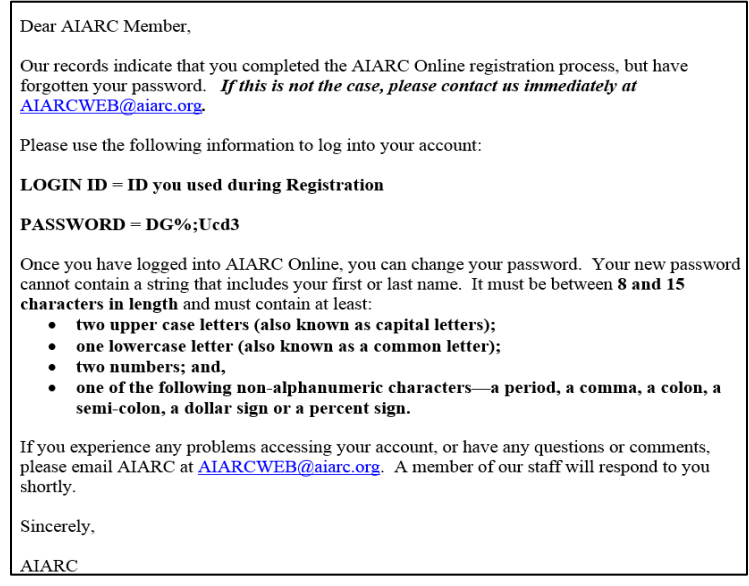

# **III. AIARC Login Page to Access Account**

After you receive your Temporary PIN, please return to the AIARC Login Page at [https://benefits.aiarc.org](https://benefits.aiarc.org/) and enter your Pension/AIARC Employee ID number (6-digit) or your Cigna Medical Insurance ID number (last 5 digits). *Remember to use the same ID number that you used to create your account.* Type in your temporary PIN (Password) you received **in the confirmation email.**

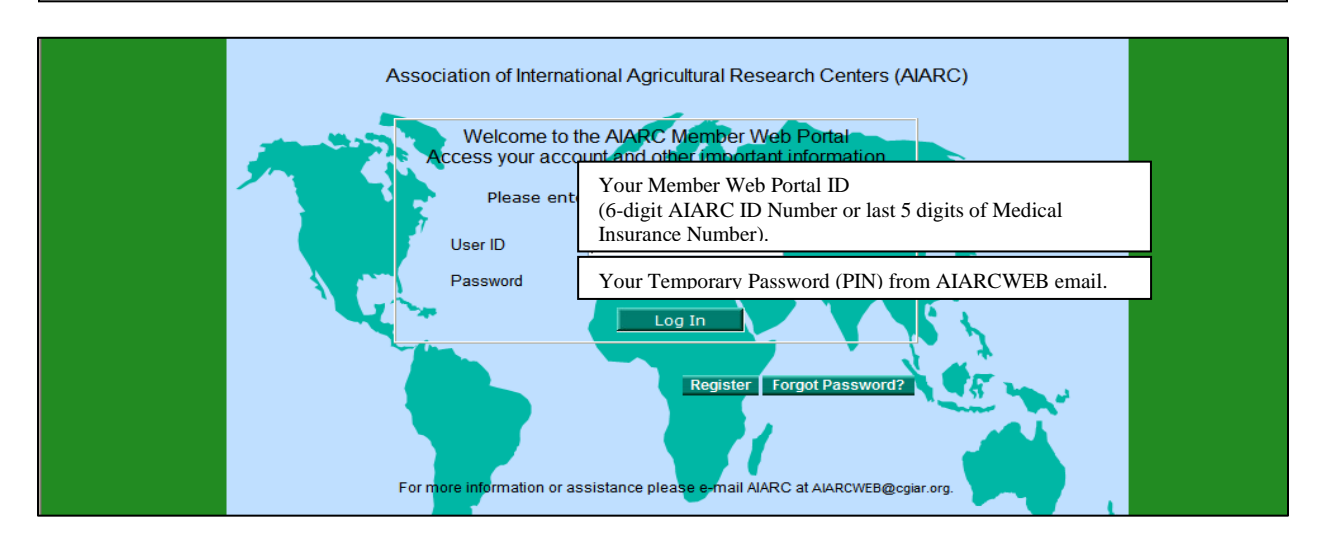

# **IV. Changing your Password**

If you are a first time user, you will be asked to create a New Permanent Password.

Your Password must be between 8 and 15 characters in length, cannot contain a string that includes your first or last name, and must contain at least:

- two uppercase letters (also known as capital letters);
- one lowercase letter (also known as a common letter);
- two numbers; and,
- one of the following non-alphanumeric characters—a period, a comma, a colon, a semi-colon, a dollar sign or a percent sign.

Examples: LibertE\$76 JUstice98% 8ForaLL9:

Create a password that is meaningful to you in some way. For example, if your child's name is Christopher and he was born in 1980, consider the following: ChristopheR\$1980. This satisfies the minimum requirement for two uppercase letters, one lowercase letter, two numbers and one non-alpha-numeric, and at least eight characters in length.

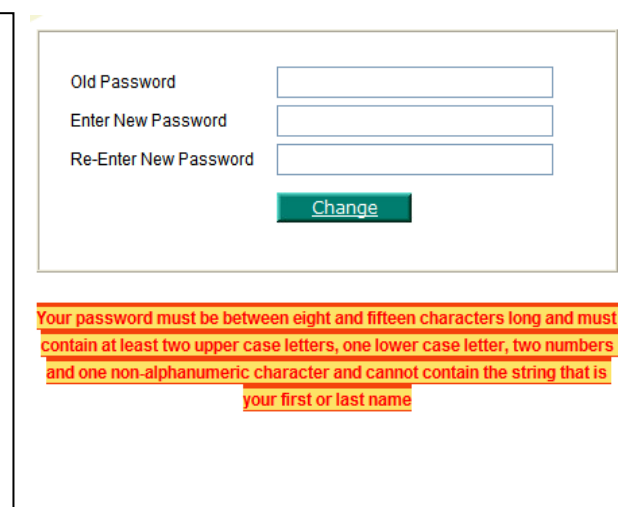

## **V. Welcome Page**

After you log in, you will see the Welcome page. Click the "News" tab to check for any important announcements about benefits. The "My Benefits" tab contains information related to your payroll and insurance accounts.

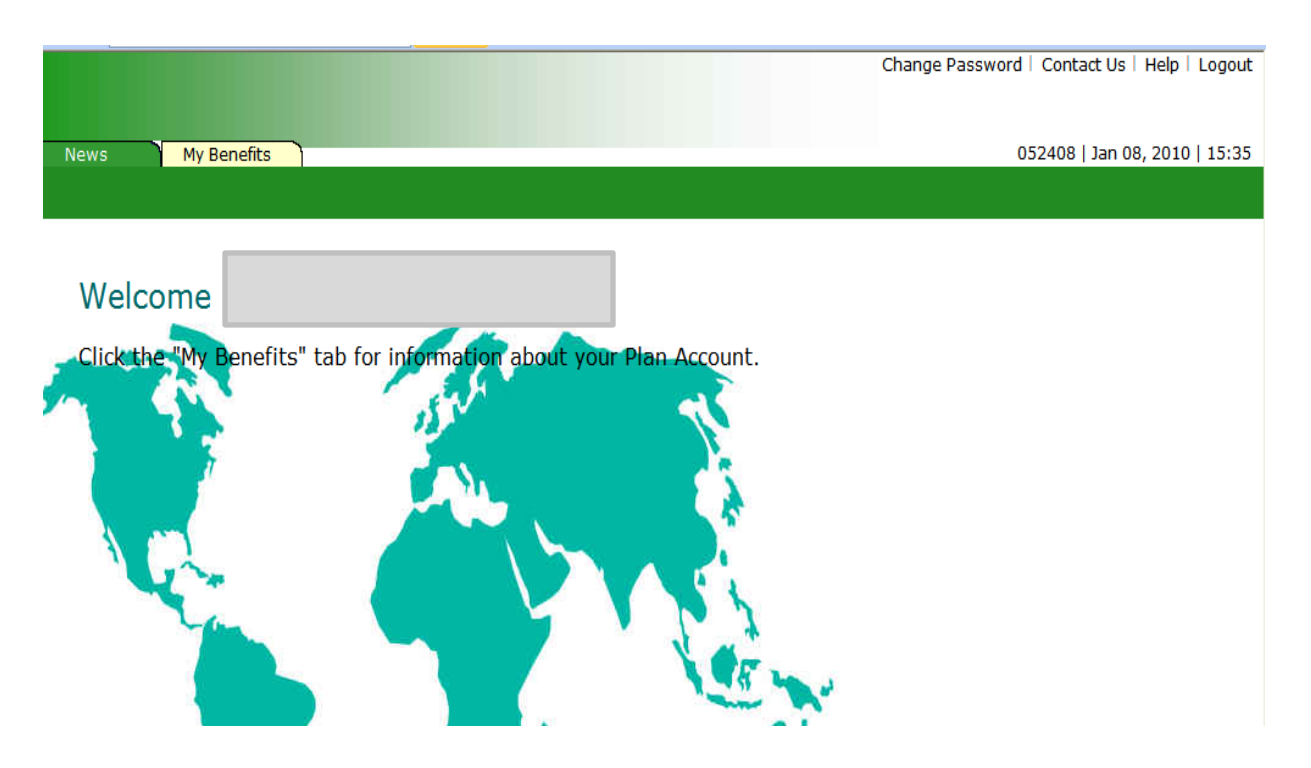

#### **VII. My Profile**

There is a "My Profile" page for each AIARC benefit in which you are enrolled such as Payroll, Accidental Death and Dismemberment, Long Term Disability, Life and/or Medical. You will have access only to information about the benefits which you are enrolled.

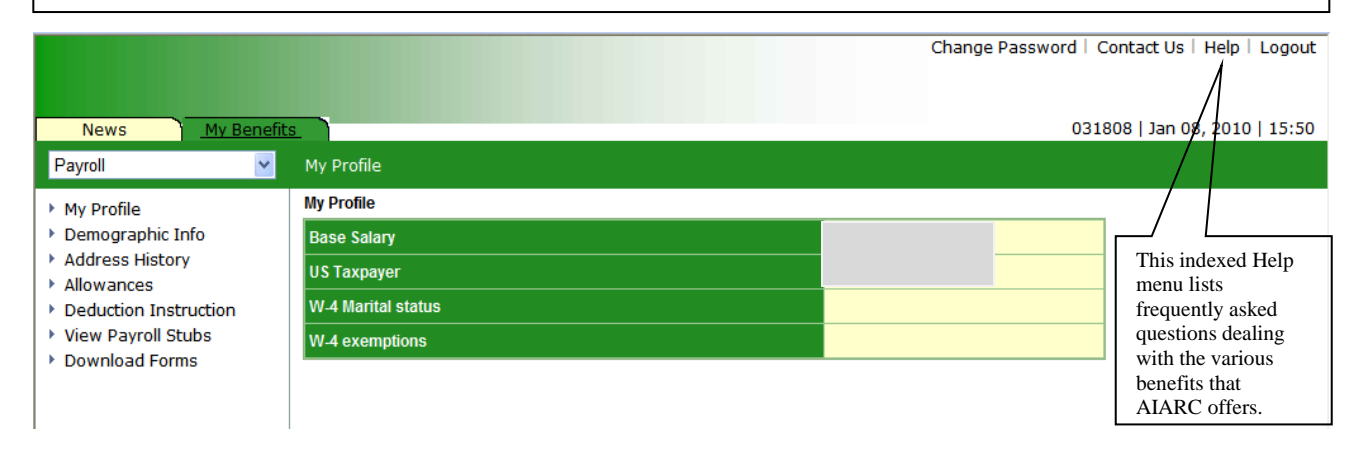

### **VIII. Payroll Page**

If AIARC processes your payroll, you will be able to view and print your monthly paystub and payrollrelated items such as allowances and deductions. *Please note that it is very important that you save your paystubs as only the most recent 12 months can be retrieved. Please note that paystubs older than 12 months are completely purged.*

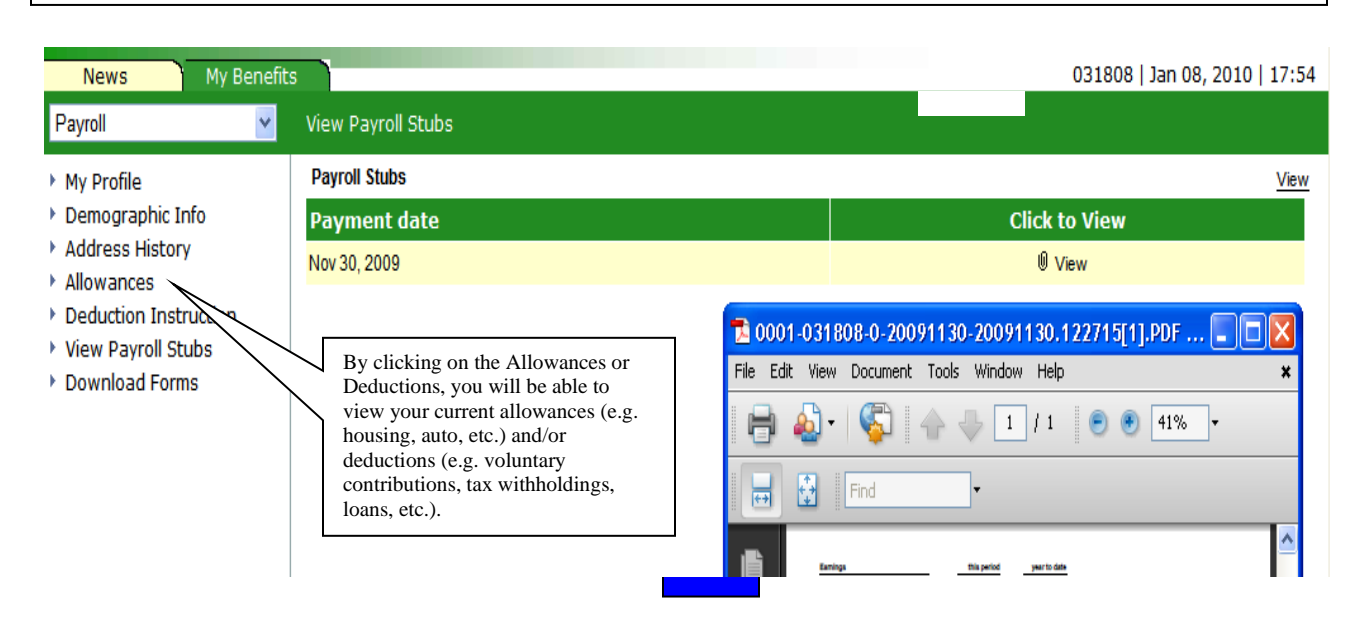

### **VIII. Insurance Benefits Page**

If you are enrolled in the IARC Insurance Plan for AD&D, Life, LTD, Medical, Medical and Security Evacuation and Business Travel Accident, you will be able to view the respective benefit account information from the dropdown list.

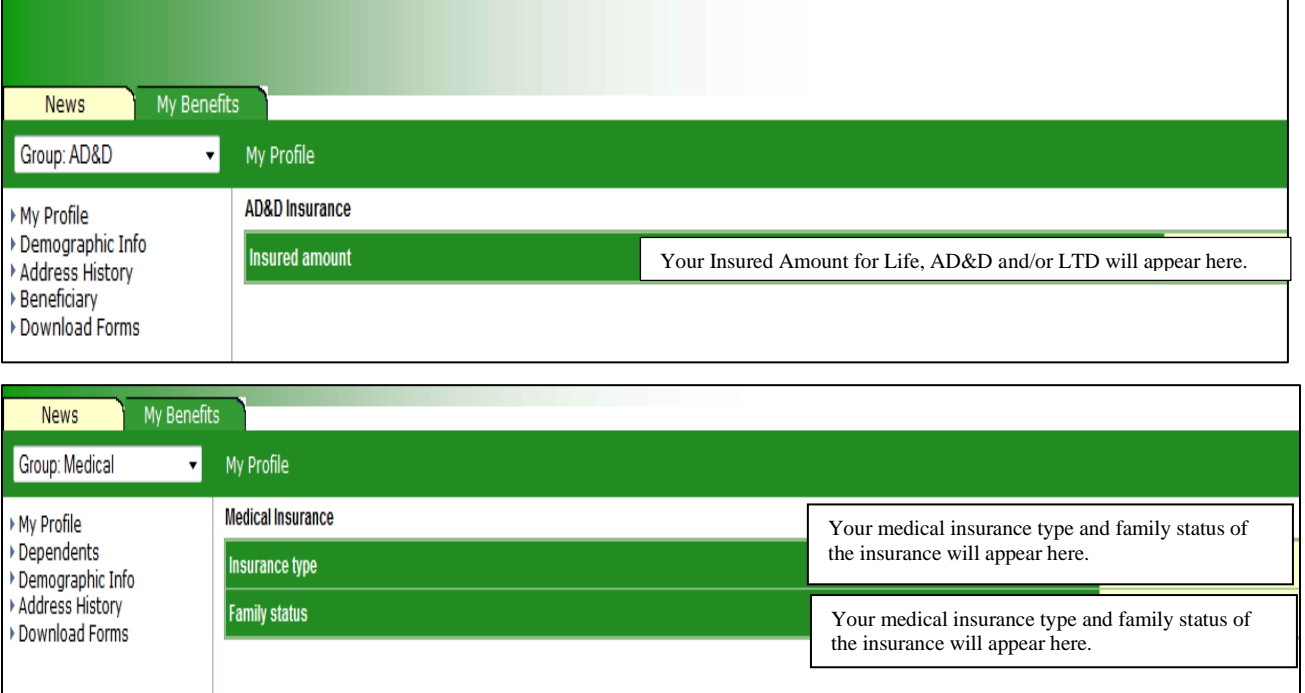